This Quick Guide provides a review of the registration process. A *Troubleshooting Guide* is included for use when assisting parents with the registration process.

#### http://passportapp.lausd.net/parentaccess/

**Step 1** – Register for an LAUSD account. Provide all of the required information: First Name, Last Name, Email Address, Security Image/Audio.

|   | *First Name:                                                               |           |
|---|----------------------------------------------------------------------------|-----------|
| 1 | Middle Name (Optional):                                                    |           |
|   | *Last Name:                                                                |           |
| 7 | *Email Address:                                                            |           |
| 2 | *Re-enter Email:                                                           |           |
| 3 | *For security purposes, please type the code from the image or audio clip. | OR        |
|   |                                                                            | • • • • • |

**Step 2** – Check for a notification email sent to you to complete the account registration process.

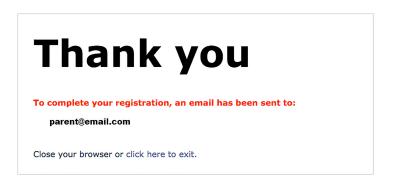

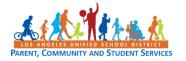

**Step 3** – Check your email and activate your account by selecting the **Activate My LAUSD Account** link.

| eliv | ered Dinbox x                                                                                                    |                                                         |  |  |  |  |
|------|----------------------------------------------------------------------------------------------------|---------------------------------------------------------|--|--|--|--|
|      | ParentPortal@lausd.net                                                                                                    | 8:22 AM (17 minutes ago) 🏠 🤸                            |  |  |  |  |
| -    | a to me 🖃                                                                                                    |                                                         |  |  |  |  |
|      | Dear First,                                                                                                    |                                                         |  |  |  |  |
|      | Thank you for registering to set-up your LAUSD Account. Please click on the link below to complete your<br>account activation. |                                                         |  |  |  |  |
|      | Activate my LAUSD account.                                                                                                    |                                                         |  |  |  |  |
|      | Thank you,<br>Los Angeles Unified School District                                                                              |                                                         |  |  |  |  |
|      | Estimado First,                                                                                                    |                                                         |  |  |  |  |
|      | Gracias por registrarse para configurar su cuenta<br>para completar su activación de la cuenta.                                | LAUSD usted. Por favor, haga clic en el enlace de abajo |  |  |  |  |
|      | Activar mi cuenta LAUSD.                                                                                                    |                                                         |  |  |  |  |
|      | Gracias,<br>Distrito Escolar Unificado De Los Ángeles                                                                          |                                                         |  |  |  |  |

#### Step 4 – Click the Create Password or Reset My Password link.

| Español                                                                                                    | <u>Home</u> |
|----------------------------------------------------------------------------------------------------|-------------|
| LAUSD Account Activation and Password Reset<br>Click on the link below to activate your account or reset your password |             |
|                                                                                                    |             |

• Create password or Reset my password

**Step 5** – Review the Responsible Use Policy (RUP). Next, click on the box next to "I agree with the terms and conditions of LAUSD." Indicate whether you accept the conditions by clicking on

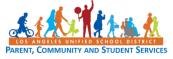

the **Accept** button or the **Decline** button. You will not be able to create a PASSport account if you do not agree to the RUP terms and conditions.

| USD Acceptable Use | LosA | Angeles Unified School District                                                                                                    |                                           |  |
|--------------------|------|----------------------------------------------------------------------------------------------------|-------------------------------------------|--|
| TITL               | E:   | Responsible Use Policy (RUP) For District Computer and Network Systems                                                                                                    | ROUTING<br>All Employees<br>All Locations |  |
| NUM                | BER: | BUL- 999.11                                                                                                    |                                           |  |
| ISSU               | ER:  | Shahryar Khazei, Chief Information Officer<br>Information Technology Division                                                                                                    |                                           |  |
| DATI               | Z:   | August 20, 2015                                                                                                    |                                           |  |
| POLI               | CY:  | Teachers, students, administrators and other District and school personnel shall<br>ensure District data systems are used in a responsible, efficient, ethical, and legal<br>manner, and that such use is in support of the District's business and education<br>objectives. |                                           |  |

**Step 6** – Read the instructions for creating an acceptable password. Enter the password twice and then choose the **Submit** button.

| Provide the required fields below. Password                              | nust meet the password requirements indicated. |
|--------------------------------------------------------------------------|------------------------------------------------|
|                                                                          | is.                                            |
| Resetting password for:<br>Name : First Last<br>Email : parent@email.com |                                                |
|                                                                          | Enter a new password:                          |
|                                                                          | Re-enter the password:                         |
|                                                                          | Submit Cancel                                  |

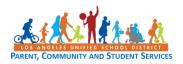

Step 7 – You will receive an email notification that your LAUSD account is activated.

🗌 📩 😑 ParentPortal Account Created Successfully – Do not reply to this message, it will not be delivered - Dear First, Thank you for regist 8:22 am

**Step 8** – Click the PASSport icon. You can now log in using your email and password.

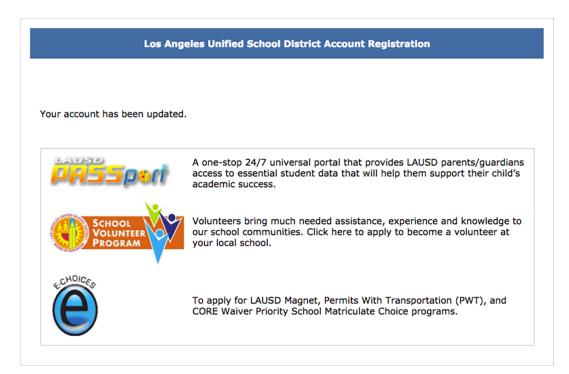

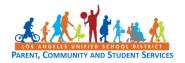

# LAUSD PASSport Quick Guide – Registration for Parents and Guardians Troubleshooting Guide

## FOR PARENTS/GUARDIANS

| Registration for LAUSD Account                                                                                                    |                                                                                                    |  |  |
|----------------------------------------------------------------------------------------------------|----------------------------------------------------------------------------------------------------|--|--|
| Issue                                                                                                    | Resolution                                                                                                    |  |  |
| You have entered all of the information<br>required to register for an LAUSD Account<br>but cannot register.                                              | <ol> <li>Make sure you have entered a working<br/>email address.</li> <li>Verify that what you entered for the<br/>security image/audio is correct.</li> <li>If both are accurate, try using a different<br/>browser.</li> </ol>             |  |  |
| After entering all the information, you<br>received notification that you were sent an<br>email to activate your LAUSD account but did<br>not receive it. | <ol> <li>Wait ten minutes.</li> <li>Check your "junk email" box and make<br/>sure it is not in there.</li> </ol>                                                                                                    |  |  |
| You have received the activation email but<br>the "Create password or Reset my password"<br>link is not working.                                          | 1. Try using a different browser.                                                                                                    |  |  |
| You have entered and re-entered your password but cannot continue with the registration process.                                                          | <ol> <li>Make sure you have read all of the<br/>instructions for creating a password and<br/>follow accordingly.</li> <li>If you have followed the instructions but<br/>you still cannot continue, try using another<br/>browser.</li> </ol> |  |  |

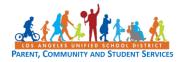